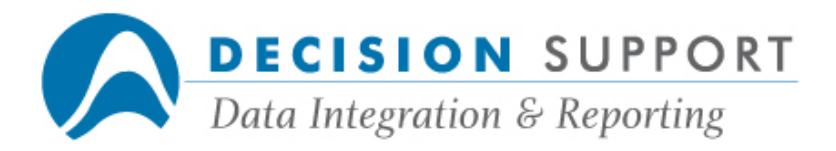

## Frequently Asked Questions

# URSA ADMINISTRATOR

### Installation, configuration, setup

### Question

Should my COMS window be set up before I try to install URSA Administrator on a PC? Does the window have to be named ADMIN1?

#### Resolution

We recommend that you do the A Series part of the installation before you do the PC part. Create a COMS program and a COMS window to run the program (DARGAL)OBJECT/DARGAL/ADMIN by using the setupfile (DARGAL)DARGAL/COMSWINDOW/ SETUP. (See chapter 7 in the DARGAL Reference Manual if you need more information.)

ADMIN1 is the default name for the COMS program and window. You can specify a different name. The **Server Window** dialog box in the URSA Administrator PC installation program also points to ADMIN1 by default. You can specify a different name. Just make sure the window name you specify in the dialog box matches the name of the COMS window you created on the A Series. The window name is used in the script file for URSA Administrator (Drgscrpt.txt). If you later change the name of the window, you must change it in the script file, too.

### Question

We had URSA Administrator on one PC. When we tried to bring it up on a second PC, we got an access violation message. Can you set it up on a second PC, or is there a limit of one PC?

#### Resolution

You can set up URSA Administrator on more than one PC. When you receive the access violation message it may mean that the COMS window name on the A Series does not match up with the COMS window name specified in the script file (Drgscrpt.txt). The default COMS window name is ADMIN1. If you are using a different name at your site, change the name in the script file to reflect the actual name. See **Setting up URSA Administrator on multiple PCs** for more comprehensive information about setting up COMS windows.

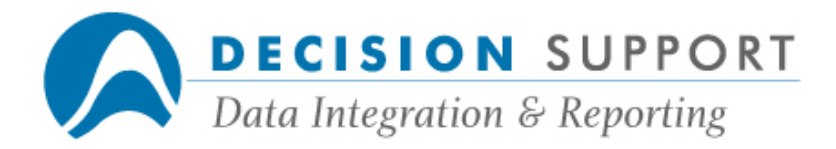

### Question

I have URSA Administrator running on one PC. I've tried to set it up on two other machines, but it's not working. Am I hitting a limit or is something else wrong?

#### Resolution

You can set up URSA Administrator on more than one PC. When you have this type of problem, it usually means there is an incorrect setting related to the COMS window that runs the URSA Administrator program. If you use the setupfile

(DARGAL)DARGAL/COMSWINDOW/SETUP to set up a COMS window for the DARGAL host program and each of the different front ends, all the correct settings are specified. The settings in this file that relate to URSA Administrator follow:

#### CREATE PROGRAM ADMIN1 TITLE = (DARGAL)OBJECT/DARGAL/ADMIN; MODIFY PROGRAM ADMIN1 MAX\_COPIES = 9, REMOTE\_FILE = Y, REMOTE\_USERS= 1; CREATE WINDOW ADMIN1 REMOTE\_FILE = Y, REMOTE\_PROGRAM = ADMIN1;

If you create the COMS program and window manually, you may not specify all the necessary settings. In this case, REMOTE USERS was set to 0 rather than 1. Once this change was made, URSA Administrator ran on the other two machines.

#### Question

I'm trying to connect to URSA Administrator on a second PC. I get the message "NUMBER OF USERS EXCEEDS LIMIT." Our license is unlimited. What's the problem?

#### Resolution

You can connect to URSA Administrator from more than one PC. When you have this type of problem, it usually means there is an incorrect setting related to the COMS window that runs the URSA Administrator program. If you use the setupfile

(DARGAL)DARGAL/COMSWINDOW/SETUP to set up a COMS window for the DARGAL host program and each of the different front ends, all the correct settings are specified. The settings in this file that relate to URSA Administrator follow:

CREATE PROGRAM ADMIN1 TITLE = (DARGAL)OBJECT/DARGAL/ADMIN; MODIFY PROGRAM ADMIN1 MAX\_COPIES = 9, REMOTE\_FILE = Y, REMOTE\_USERS= 1; CREATE WINDOW ADMIN1 REMOTE\_FILE = Y, REMOTE\_PROGRAM = ADMIN1;

If you create the COMS program and window manually, you may not specify all the necessary settings. In this case **ADMIN1 MAX\_COPIES** was set to 1 rather than 9. Once this change was made, URSA Administrator ran on the other PC.

#### Question

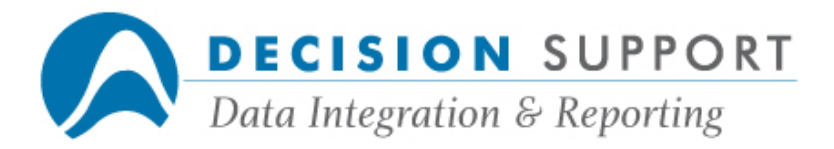

I tried to set up a COMS program and window to run URSA Administrator, but it's not working. How can I fix what I've already set up?

#### Resolution

Make sure that the COMS program and COMS window run the program (DARGAL)OBJECT/DARGAL/ADMIN. You can create it by using the setupfile (DARGAL)DARGAL/COMSWINDOW/ SETUP. (See chapter 7 in the DARGAL Reference Manual if you need more information.) You can also create the program and window manually.

ADMIN1 is the default name for the COMS program and window. You can specify a different name. The **Server Window** dialog box in the URSA Administrator PC installation program also points to ADMIN1 by default. You can specify a different name. Just make sure the window name you specify in the dialog box matches the name of the COMS window you created on the A Series. The window name is used in the script file for URSA Administrator. To fix an incorrect window name, modify the Drgscrpt.txt file that is in your URSA Administrator folder (\Program Files\URSA infoSuite\Admin). The window name is listed three times in the **Connecting** section of the file. In this case, replace all instances of ?ON URSAADMIN (the incorrect name) with ?ON ADMIN1.

#### Question

I recently installed URSA Administrator. When I try to bring it up, I get the message "UNKNOWN CONNECTION ERROR." What is going on?

#### Resolution

This message typically indicates that there is something wrong with the COMS window name (server window) you specified during the installation. The default window name is **ADMIN1**. In this case, the user had specified URSA instead. Therefore, the script file was trying to connect to the URSA window and run the URSA host. He verified that he did have a COMS window named ADMIN1 and then reinstalled the software on his PC.

Functionality-related

#### **Question**

Why doesn't URSA Administrator have a DMSGEN program capability?

#### Resolution

When you recreate an FD that already exists, URSA Administrator remakes the FD and reapplies any editing changes you have previously made to the FD. Therefore, you do not

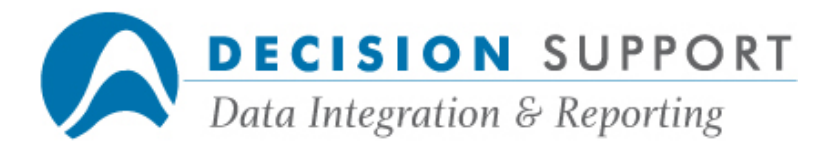

have to reapply your editing changes to the FD manually (by running a program, for example, after you make the FD again). Since URSA Administrator handles FDs in this manner, there is no need to create a DMSGEN program.

### Editing file descriptions

#### Question

When I try to run a report that includes a virtual field I created in URSA Administrator, I get the message "WARNING:VARIABLES OTHER THAN CONVERSION TABLES ARE NOT ALLOWED IN FD DEFINES." Why am I getting this message?

#### Resolution

When you create a virtual field in URSA Administrator, make sure that you place a # before each field name you use in the description of the define. You must remember to do this if you enter the text directly. When you paste the field names from a list, URSA Administrator automatically enters the # for you. URSA treats names without #'s as variables, so the warning message appears.

#### Question

How do I make an FD updateable in URSA Administrator? Do I need to regenerate my interface routine after I make an FD updateable?

#### Resolution

First of all, only the master update user (designated by the URSA infoSuite Administrator in EZINSTALL) can create updateable file descriptions. The administrator also creates user profiles for users allowed to use the UPDATE command. Steps for making the file description updateable follow.

- 1. Select the FD you want to make updateable by double-clicking on it in the master.
- 2. Select the **Properties** tab in the **Edit File** dialog box.
- 3. Check the option **Allow updates**.
- 4. Choose the Save button.

When you save the FD, URSA Administrator regenerates the interface routine.

#### Question

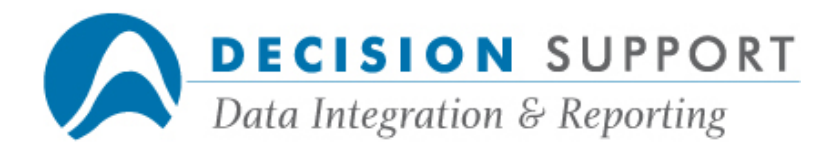

How do I flag a field as a date field in URSA Administrator?

#### Resolution

Follow these steps to mark a field as a date field in URSA Administrator:

1. Highlight the nickname (for the file that contains the field) in the master and choose the **Edit** command (FD menu).

The **Edit File** dialog box appears. It shows a list of all the fields in the file.

- 2. Select the **Attributes** tab (if it's not already selected).
- 3. Highlight the field that contains the date.
- 4. Select the Date check box.
- 5. Select the form in which the date is stored (DDMMYYYY, for example) from the dropdown list.
- 6. Choose the Save button in the Edit File dialog box.

#### **Question**

My database was just reorganized. Now what happens to my existing FD? I had applied a lot of editing changes and settings to the FD previously.

#### Resolution

All you need to do is recreate your FD in URSA Administrator. When you recreate an FD, URSA Administrator remakes the FD and reapplies any editing changes you have previously made to the FD. Therefore, you do not have to start all over and reapply your editing changes to the FD manually after a reorganization.

#### Question

When I enter a display format in the Edit File dialog box, I get the message (("TEMPLATE", "N", "3") NUMERIC VALUE TOO BIG (LIMIT=23)). What's wrong?

#### Resolution

You enter formats in URSA Administrator the same way you enter formats in EZSPEC, etc. This message typically appears if you forget to enclose your picture format in quotes. For example, you may get this message if you leave the quotes off the social security number format "999\- 99\-9999".

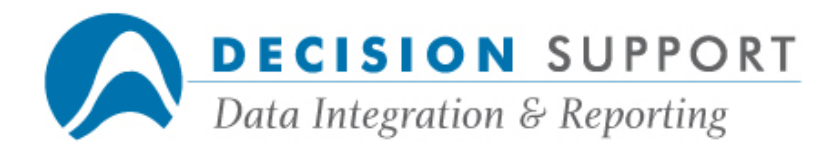

### Question

I'm new to URSA Administrator and all I want to do is change a field name. Where do I set this up?

#### Resolution

To change a field name, follow these steps:

1. Highlight the nickname (of the FD that contains the field) in the master and choose the Edit command (FD menu).

The **Edit File** dialog box appears.

- 2. Select the **Attributes** tab (if it's not already selected).
- 3. Highlight the field you want to modify in the list on the left and then enter a new name in the Alias text box.

URSA Administrator retains the original name of the field so that existing report specs continue to work properly.

4. Choose the Save button in the Edit File dialog box.

#### Question

From within URSA Administrator, where do you specify that you want to hide a field?

#### **Resolution**

To hide a field, follow these steps:

1. Highlight the nickname (of the FD that contains the field) in the master and choose the Edit command (FD menu).

The **Edit File** dialog box appears.

- 2. Select the **Attributes** tab (if it's not already selected).
- 3. In the list on the left, highlight the field you want to hide.
- 4. Select the check box **Hidden** to hide the field.
- 5. Choose the **Save** button in the **Edit File** dialog box.

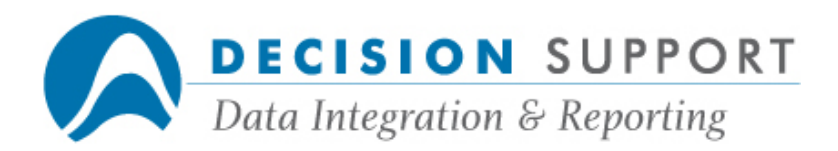

#### Question

Is there a place where I can specify a different interface routine name for my FD in URSA Administrator?

### Resolution

Follow these steps to change the interface routine name that is associated with your FD:

1. Highlight the nickname for the FD in the master and choose the **Edit** command (FD menu).

The **Edit File** dialog box appears.

2. Choose the **Options** button to display or change header options.

The Header Options dialog box appears.

- 3. Enter a different file name in the box beside IR name.
- 4. Choose OK.
- 5. Choose the Save button in the Edit File dialog box.

### Question

I need to set some security options for my FD, but I can't seem to get to any of the options. What's the problem?

#### Resolution

First of all, the Security tab in the Header Options dialog box is enabled only if you are connected as the security administrator. To get to the Header Options dialog box, follow these steps:

1. Highlight the nickname for the FD in the master and choose the Edit command (FD menu).

The **Edit File** dialog box appears.

2. Choose the **Options** button to display or change header options.

The Header Options dialog box appears.

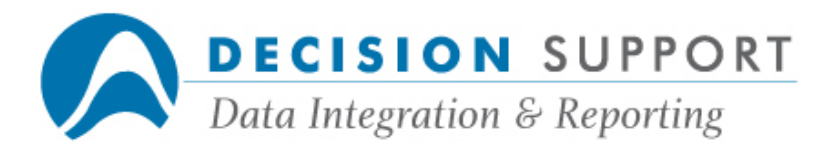

If the Security tab is available to you, you can choose it at this point.

If you need access to this feature and it is not available to you, see your URSA infoSuite administrator.